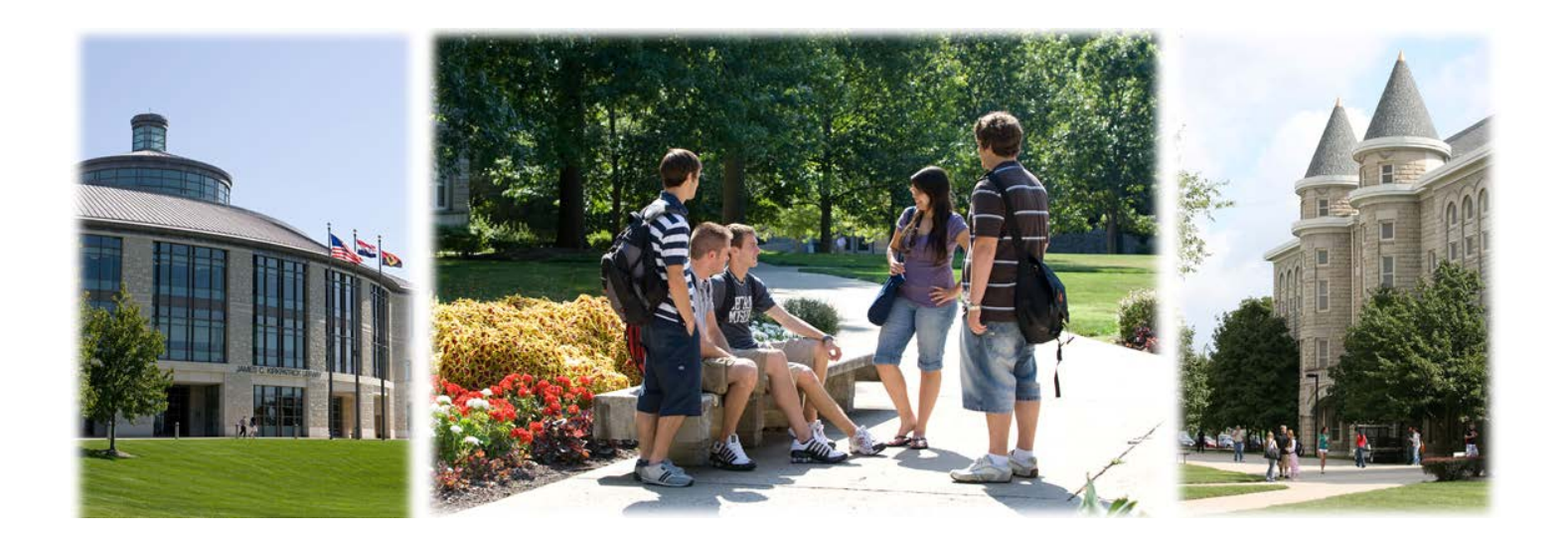

# Using the UCM Payment Center

#### Contents

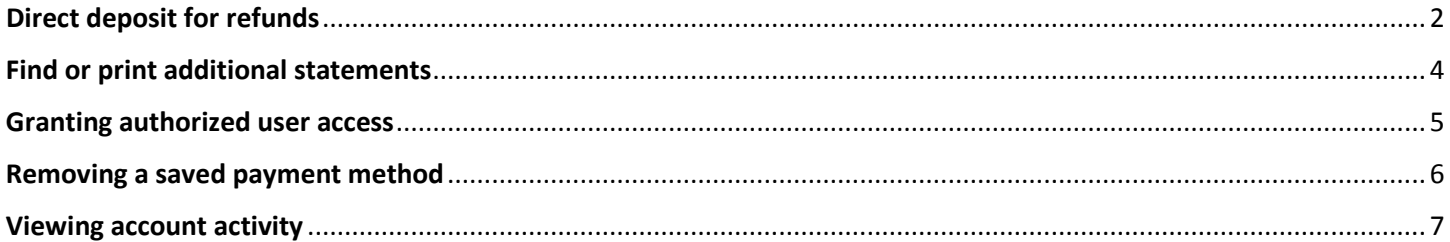

#### <span id="page-1-0"></span>Direct deposit for refunds

To create or change a refund account, choose the "Refunds" tab or "Electronic Refunds." If you do not have an account set up, the "Refund Account Setup" option will be available to use.

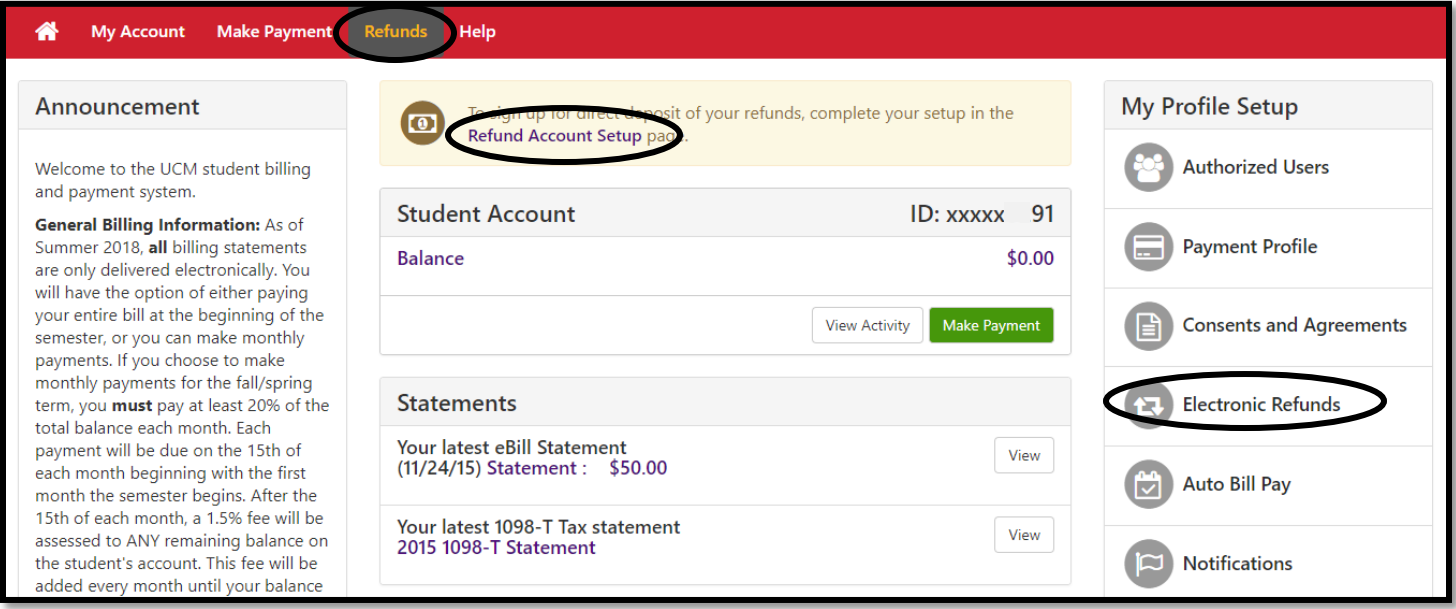

Click the "Set Up Account" button to proceed with setting up a refund account.

#### OR

Click the  $\|\Phi\|$  icon to make changes to the refund account. Choose "Update" or "Remove." (Note: Removing an account set up for eRefunds does not remove it as a saved payment method.)

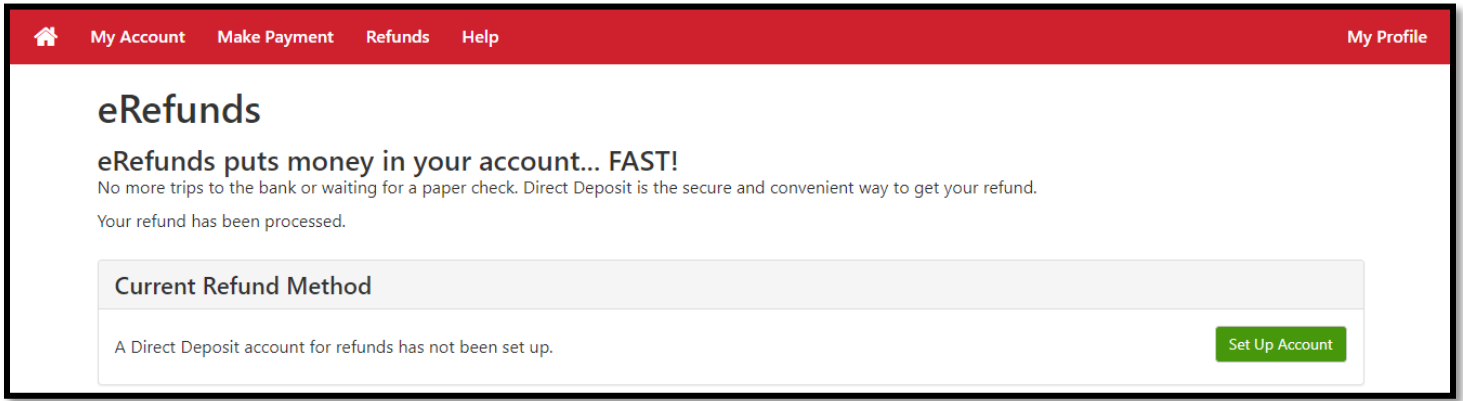

**TIP:** When providing your address information on the next screen, try to avoid the use of special characters such as hashtags, commas, semicolons, and periods.

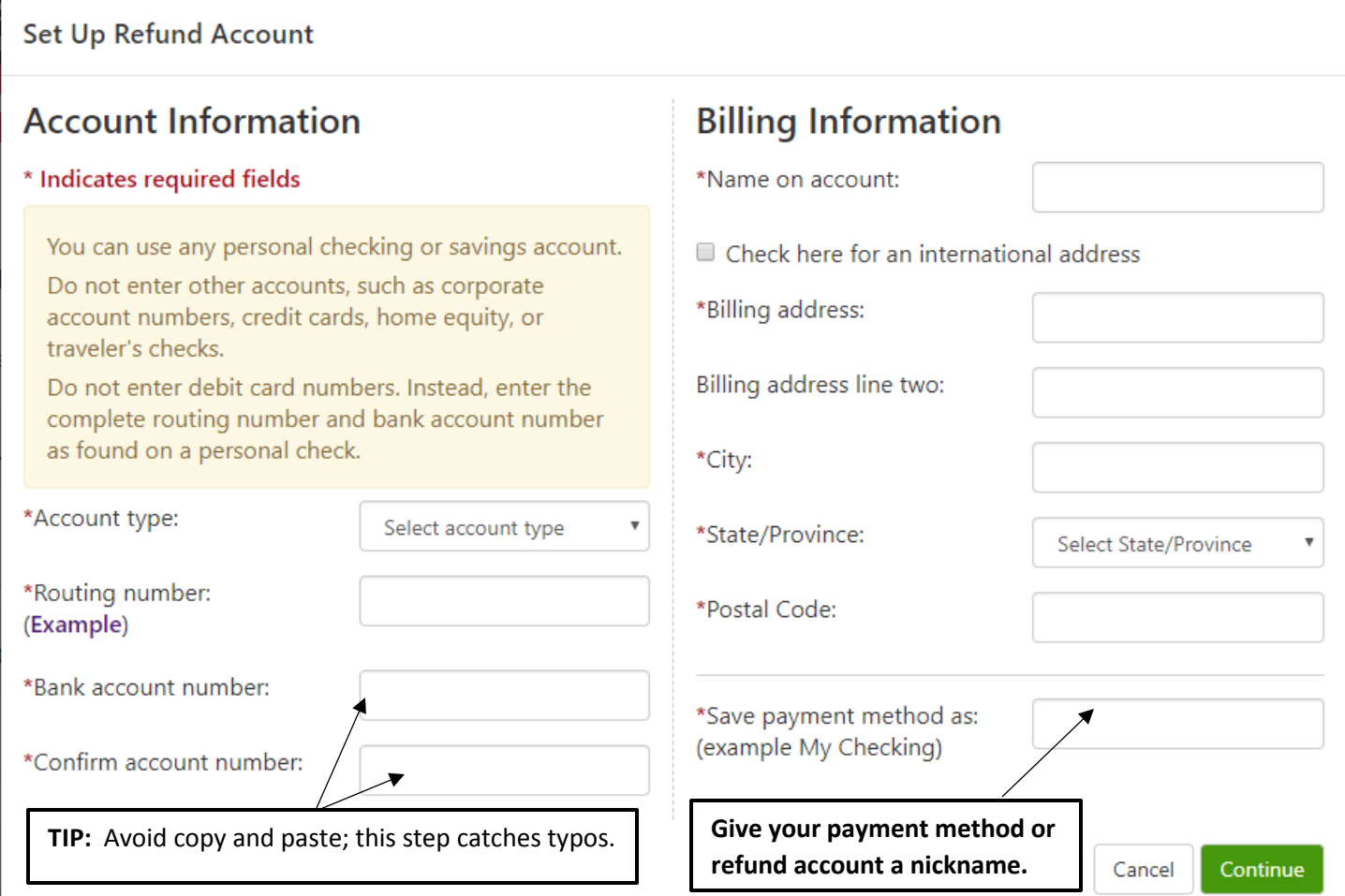

When you establish an account for a refund, it will also be saved as a method of payment. Therefore, you must acknowledge and agree a returned payment charge, as well as other disclosures, if you want to establish an account to receive electronic refunds. It is your choice whether or not to use the saved account information to make a payment.

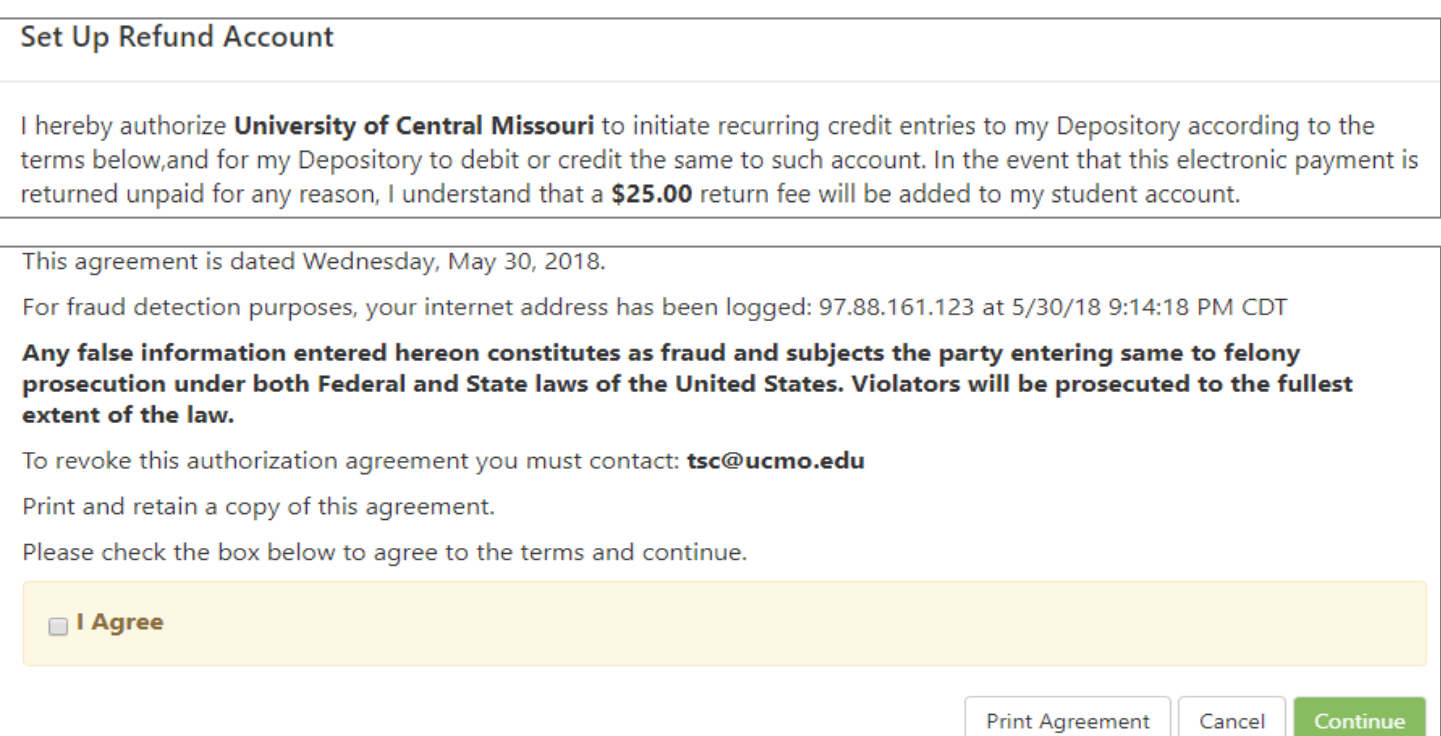

#### <span id="page-3-0"></span>Find or print additional statements

To find more statements, choose, "My Account" then "Statements."

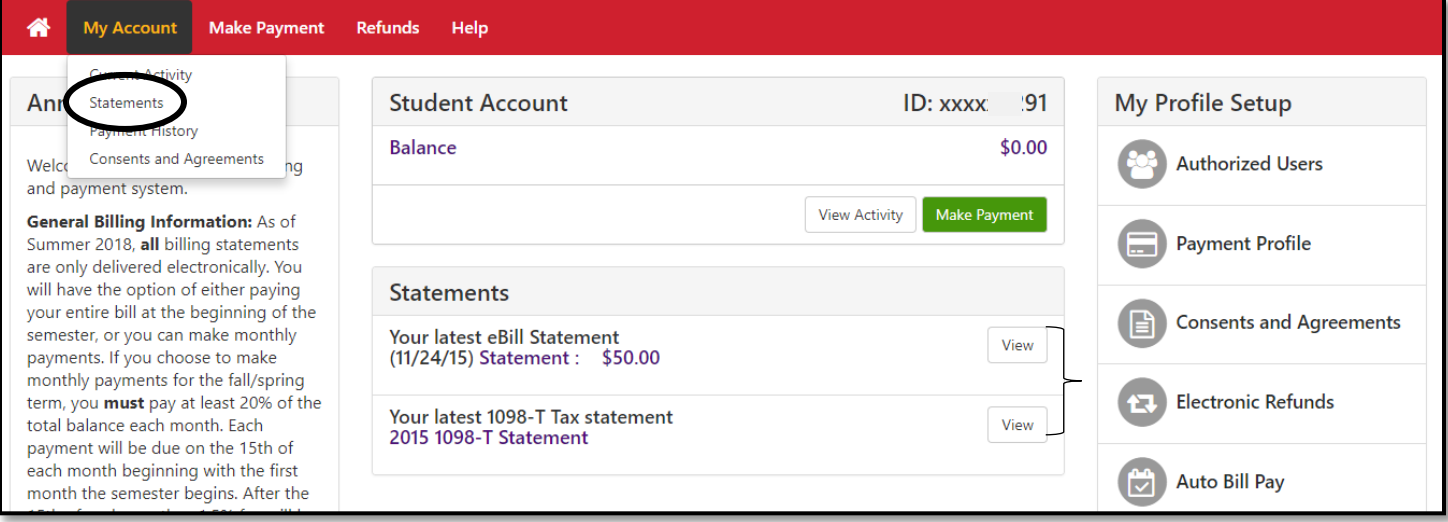

Before clicking the "view" button after choosing a statement date, be sure your browser is set to allow pop-up windows.

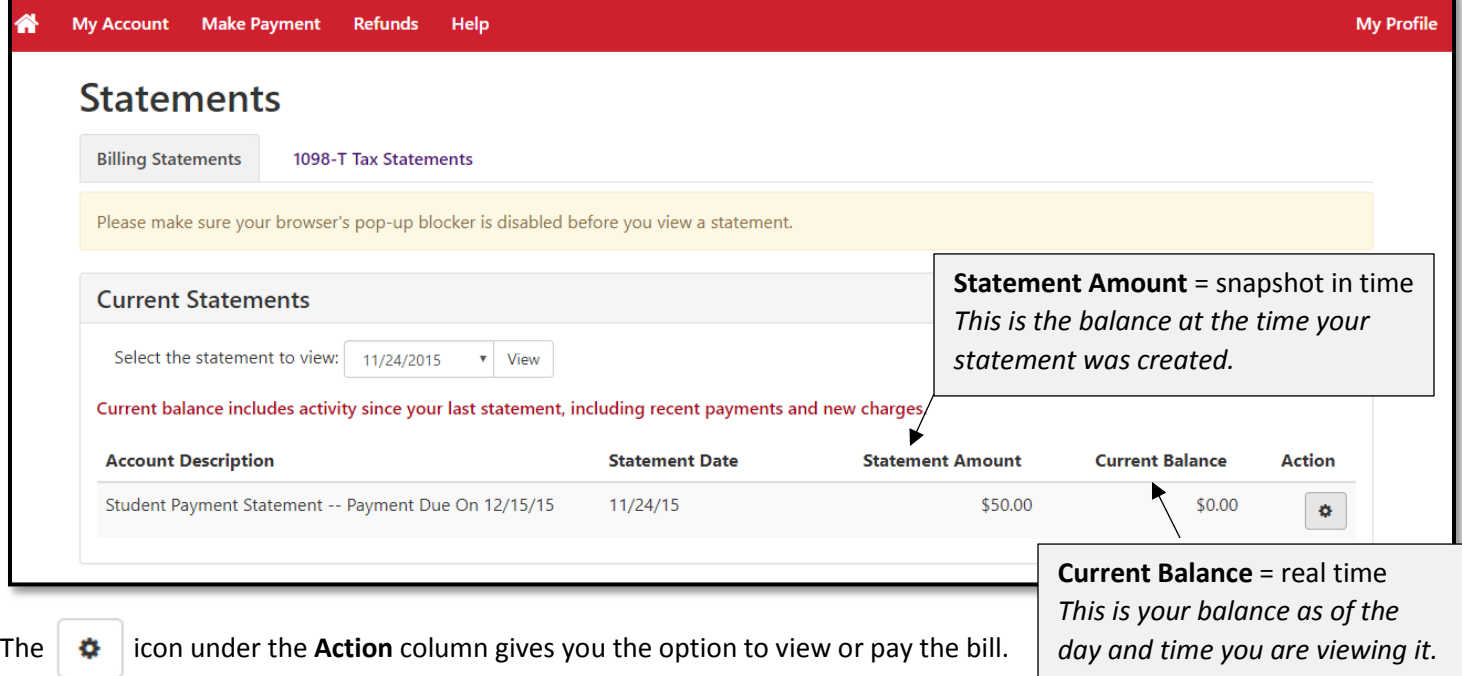

You can also view account activity by semester, by scrolling down the page and clicking on the semester you would like to view. Options to print, export to Excel, or download as a pdf are available. At the bottom of the page is a button option to view all activity.

### <span id="page-4-0"></span>Granting authorized user access

From the Home menu, choose the "Authorized Users" option.

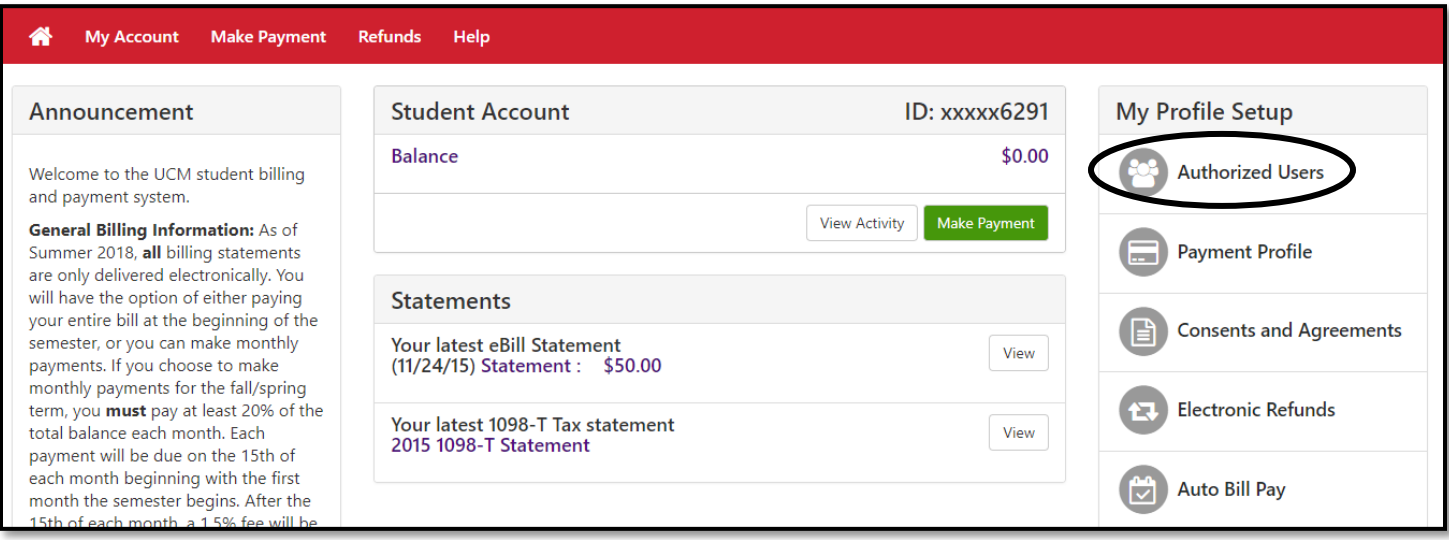

Click on the "Add Authorized User" tab, follow the prompts to complete the required steps.

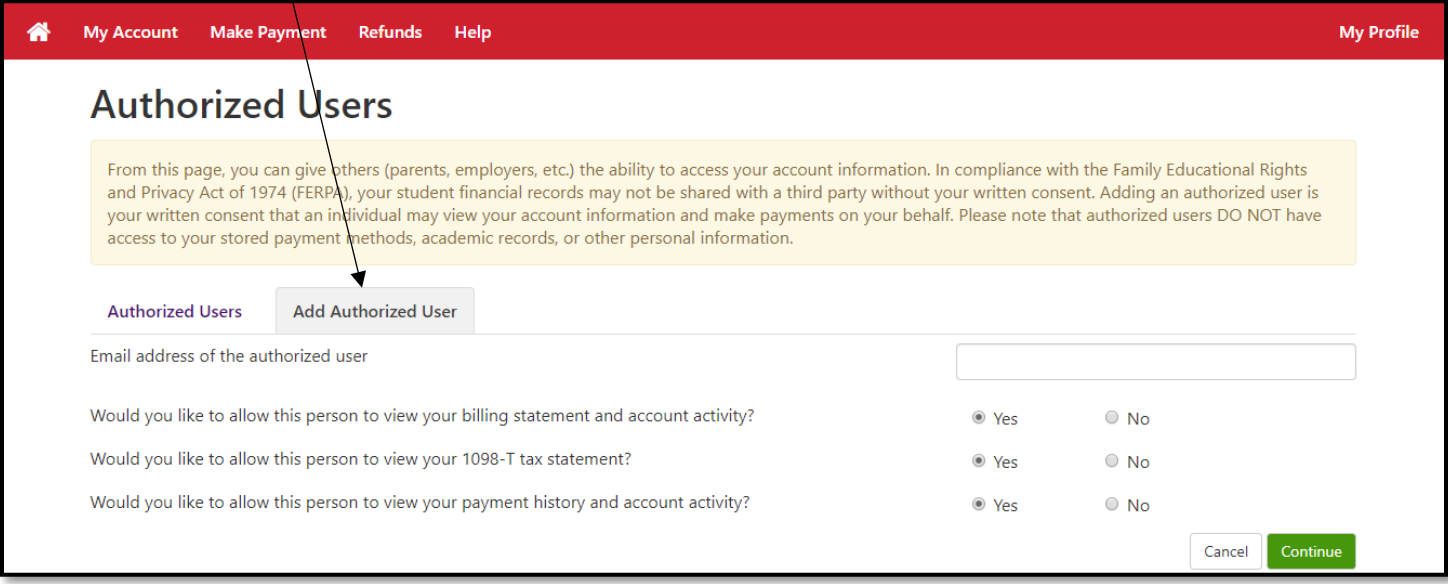

You can change existing Authorized User information by selecting the other tab.

#### <span id="page-5-0"></span>Removing a saved payment method

From the Home menu, choose "Payment Profile."

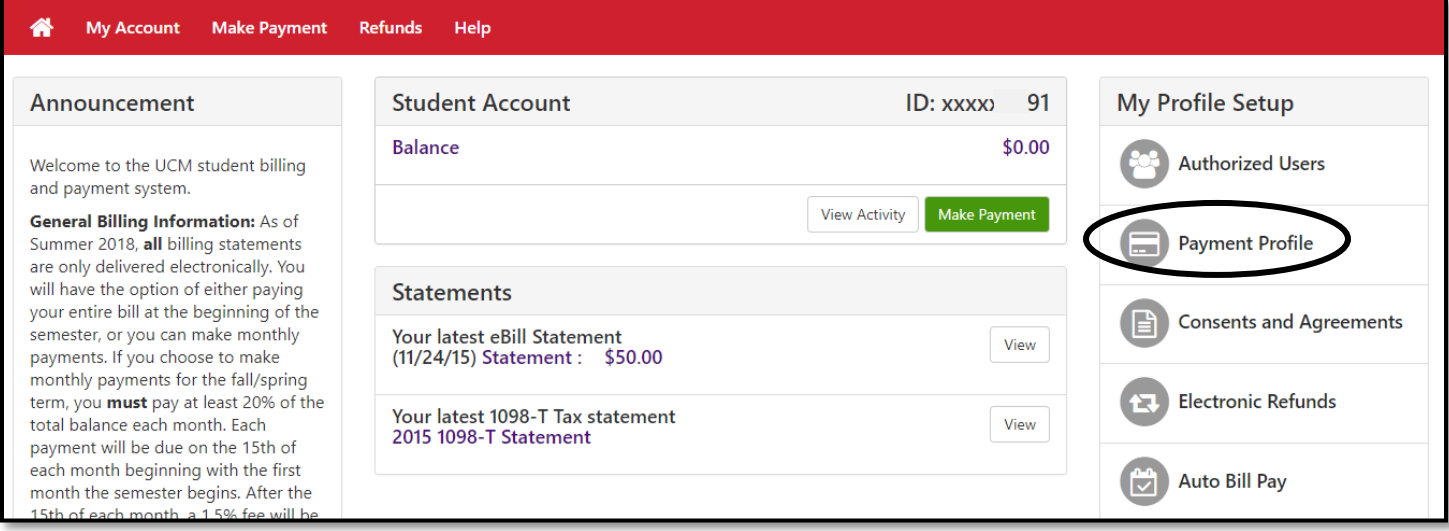

The  $\frac{1}{2}$  icon under the **Action** column gives you the options to delete or edit the account.

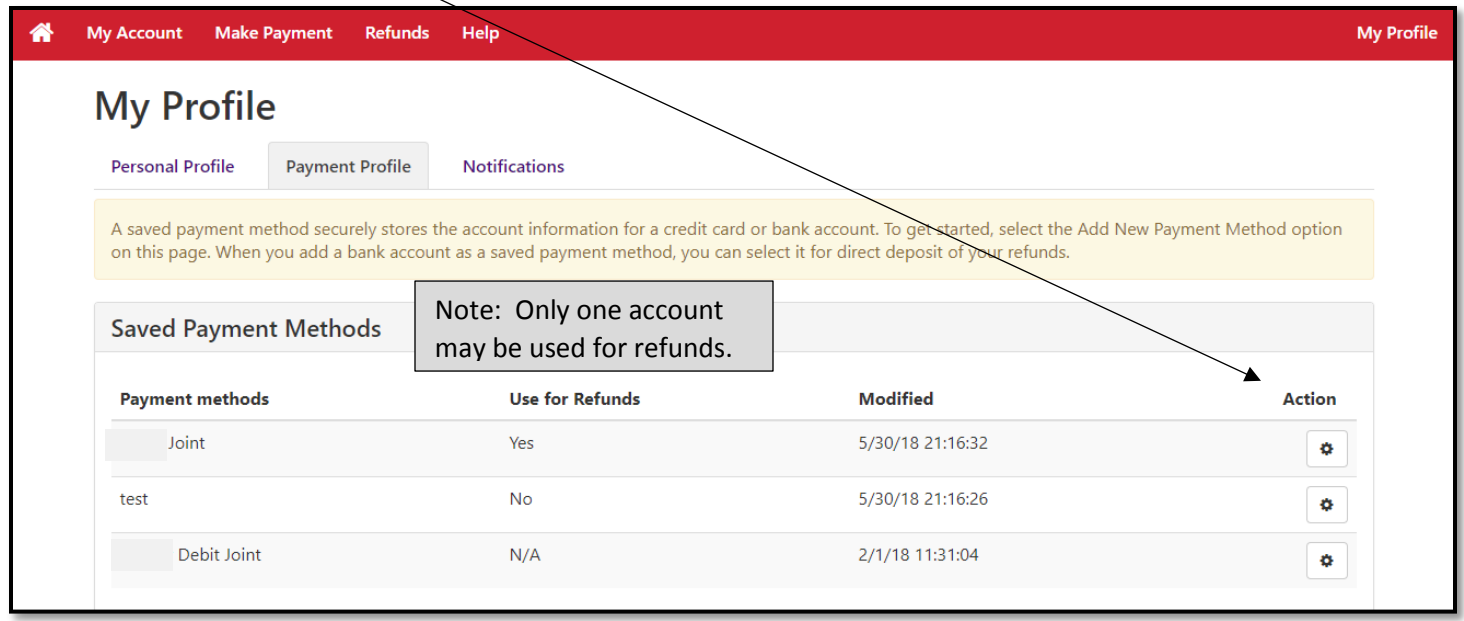

If you scroll further, there are options to add a new saved payment method.

## <span id="page-6-0"></span>Viewing account activity

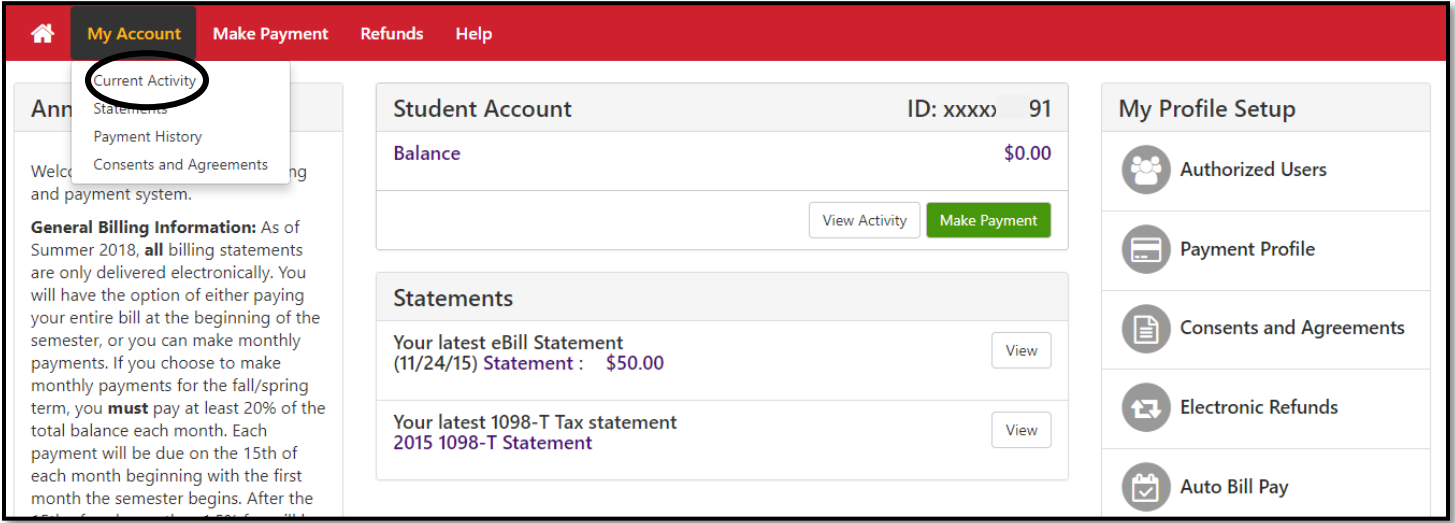

Options are provided on the upper left to accommodate a variety of needs.

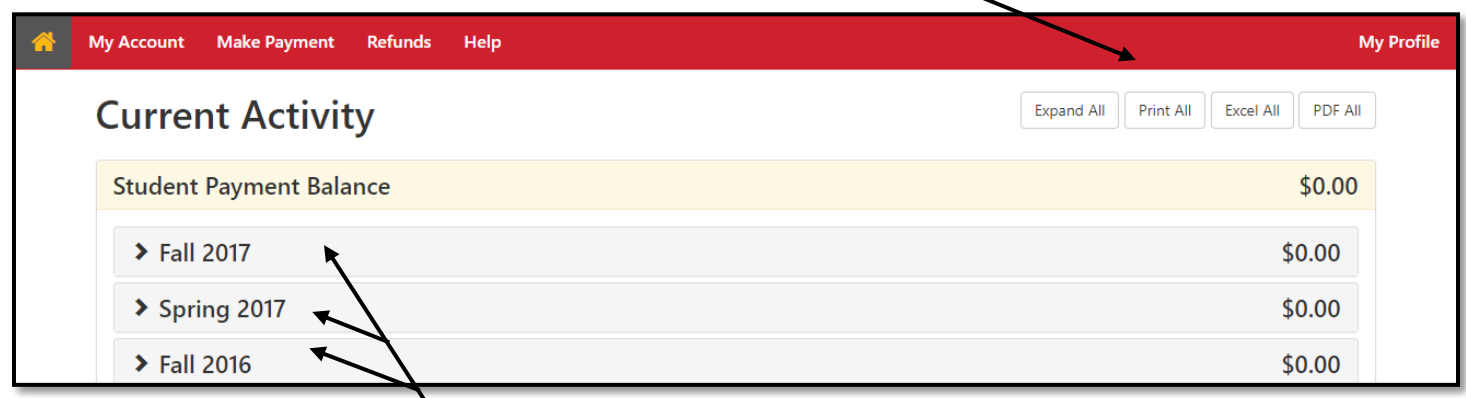

Click to reveal detail options per semester.